### **第73回北⽇本⼩児科学会 Zoom視聴マニュアル**

■Zoomウェビナー視聴にあたっての注意事項

- 1)Zoom はWindows、Mac、Linux、Android(スマートフォン・タブレッ ト等)、iOS(iPad、iPhone 等)に対応しています。サポートされて いる利用可能な端末(OS のバージョン等) をご確認ください。
- 2)すでにZoomをインストール済みの方も、最新版にアップデートして くだい。
- 3)インターネットは有線での接続を推奨しております。 Wi-Fiも使用可能ですが時間帯や利用場所により回線速度が安定し ない場合があります。
- 4) お使いになる端末のスピーカーもしくはヘッドフォンを利用して、 音声が聞こえるように準備してください
- 5)参加者(聴講者)はカメラ・マイクは使用できません。

#### ■禁止事項

- 1)配信映像の録画、スクリーンショットは一切禁止いたします。
- 2)視聴用URLを他者に貸与、譲渡等は禁止とさせていただきます。

## **第73回北⽇本⼩児科学会 Zoom視聴マニュアル**

■Zoomを使用したことがない方はダウンロードが必要です。 Zoomアカウントは無料サインアップから作成できます。

- ・Zoomをダウンロードする Zoomダウンロードサイト [https://zoom.us/downloa](https://zoom.us/download)d
	- 手順1)上記URLにアクセス後、「ミーティング用Zoomクライアン ト」をダウンロードします。 ダウンロードしたインストーラーを起動するとインストー ルが開始されます。
	- 手順2)サインイン画面が表示されたらインストール完了です。
	- 手順3)「無料でサインアップ」をクリックし、事前参加登録と同 じメールアドレスでアカウント登録を行ってください。 (無料でサインアップできます)
	- 手順4)登録したメールアドレスに有効か確認のメールが届きます ので「アクティブなアカウント」をクリックしてください。

■すでにZoomをインストール済みの方は最新版にアップデートしてくだい。

・Zoomアプリを起動してくだい。

手順1)Zoom画面右上にあるユーザーアイコンから 「更新を確認」をクリックしてください。

手順2)「更新が利用可能」と表示された場合は「更新」をクリッ クしてアップデートを行ってください。

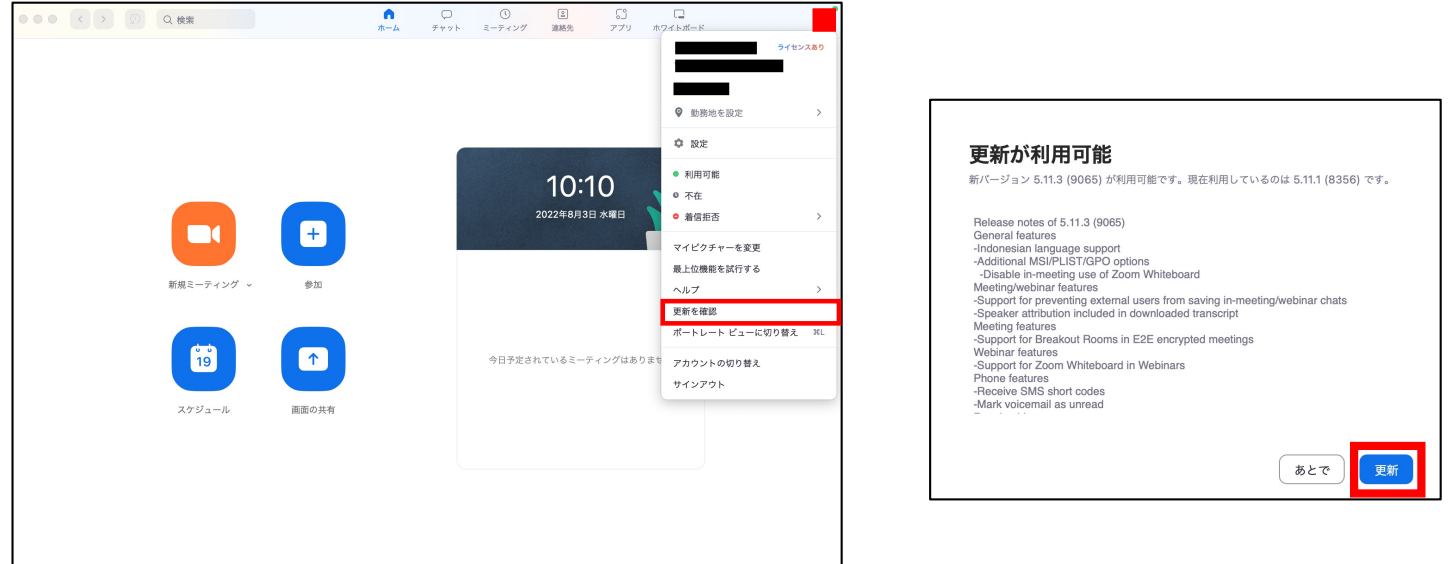

# **第73回北⽇本⼩児科学会 Zoom視聴マニュアル**

#### ■当日の視聴方法

- 1) 学会ホームページ [\(http://kitanihon73.umin.jp](http://kitanihon73.umin.jp/)/) の TOPページ「ライブ配信はこちら」をクリック後、参加登録完了後 にお送りしているID・パスワードを入力して配信サイトにログイン してください。 ※「ライブ配信はこちら」は会期期間中のみ表示されます。
- 2)ログイン後は視聴したいプログラムをクリックいただき、Zoomウェ ビナーに入室いただき、視聴してください。

■質疑はQ&A機能を使用いたします。 ※参加者(聴講者)はカメラ・マイクは使用できません。

※取り上げる質問は座長に一任させていただきます。

進行の都合上、全ての質問に回答できない場合がありますので予め ご了承ください。

※誹謗中傷や虚偽情報の書き込みや個人を特定できる個人情報の書き込 みはご遠慮願います。

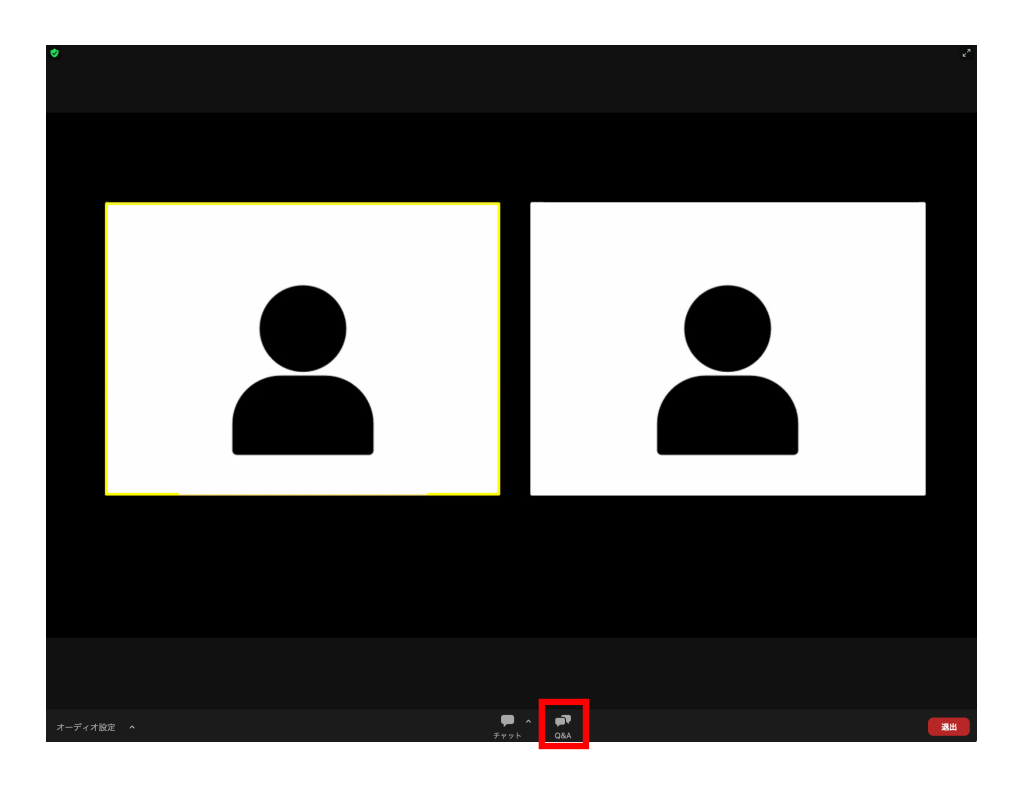

Zoom画面下部の「Q&A」 をクリックいただくと ウィンドウが開きます。 質問を入力し「送信」を 押してください。

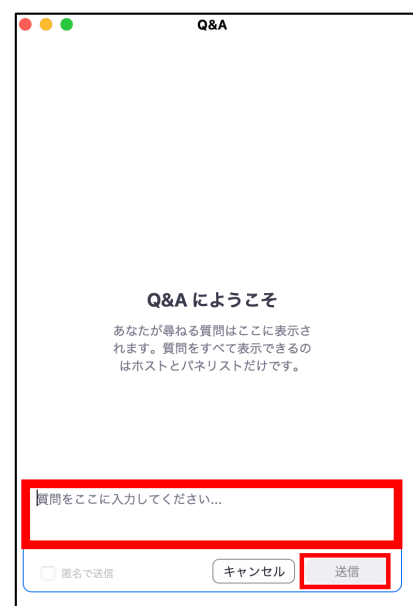

2 質問は誰に表示され